## Acceso a cuenta corporativa Microsoft Teams

IES LA MOJONERA SEPTIEMBRE DE 2023

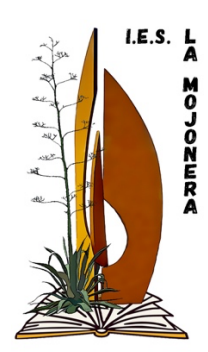

## **1. Objetivo del documento**

Con este documento se pretende dar las directrices necesarias para poder acceder a la cuenta corporativa de Microsoft Teams que permitirá a los usuarios tener acceso a todas las herramientas incluidas en este paquete como puede ser el paquete ofimático de Microsoft, la herramienta de comunicación Teams, etc.

## **2. Pasos a seguir para acceder a la plataforma.**

Accedemos a la web:

https://www.microsoft.com/es-es/microsoft-teams/log-in

Hacemos clic en iniciar sesión:

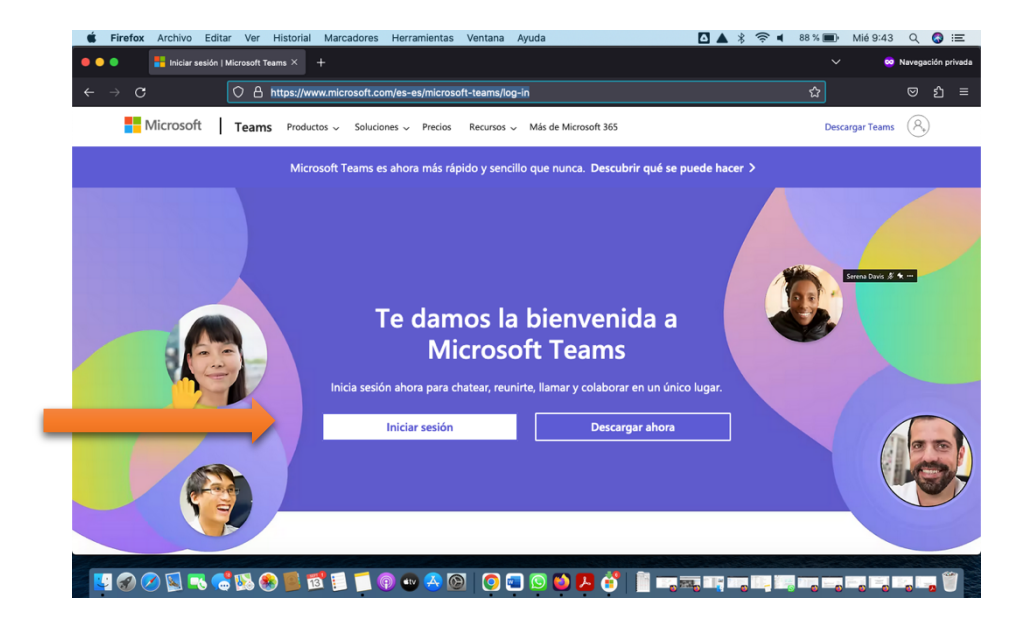

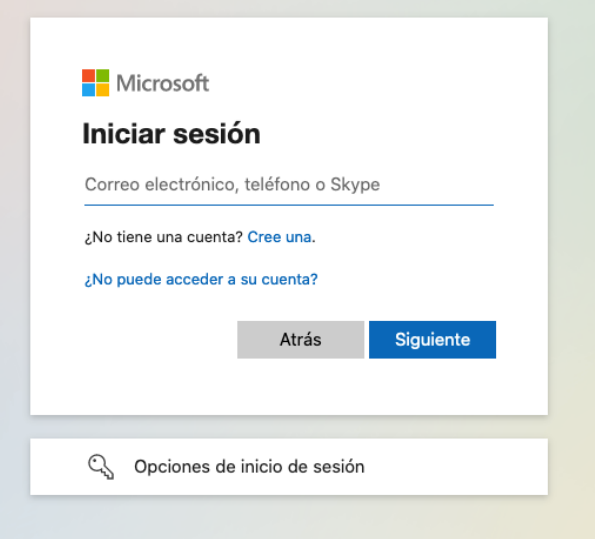

En la ventana anterior escribimos nuestro correo para la plataforma de Microsoft Teams:

Correo  $\rightarrow$  usuarioSeneca@m.educaand.es

Pulsamos el botón siguiente y nos llevará a la siguiente ventana:

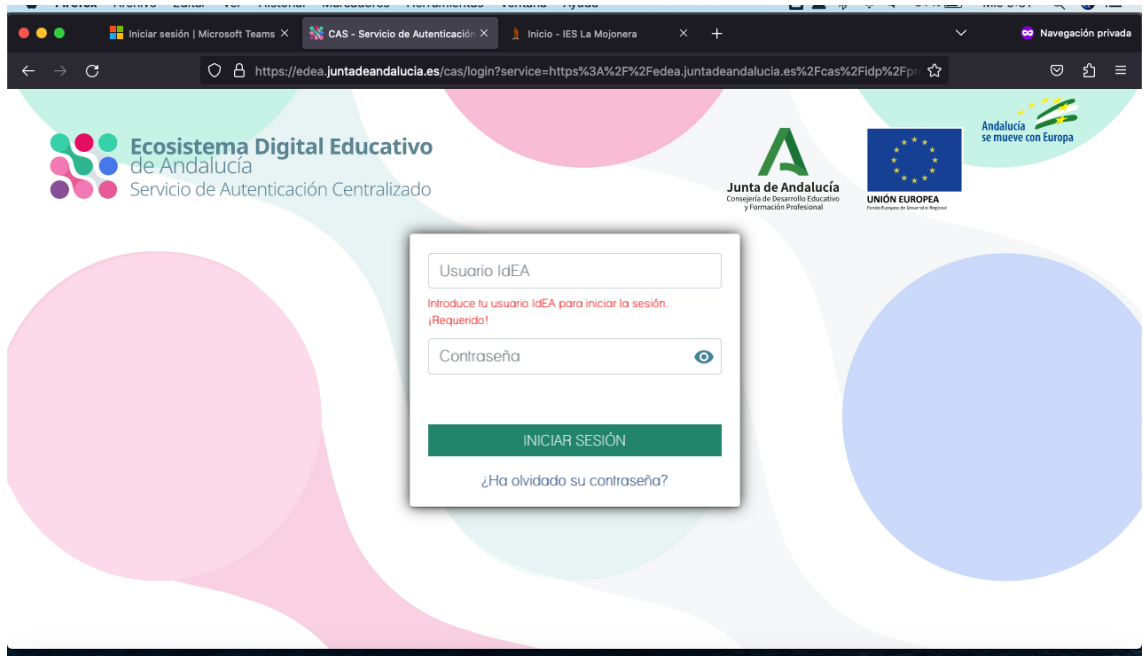

En este paso escribimos nuestras credenciales idEA (Credenciales de Séneca, usuario y contraseña). Por último, pulsamos el botón de iniciar sesión y se debería abrir la plataforma Microsoft Teams.

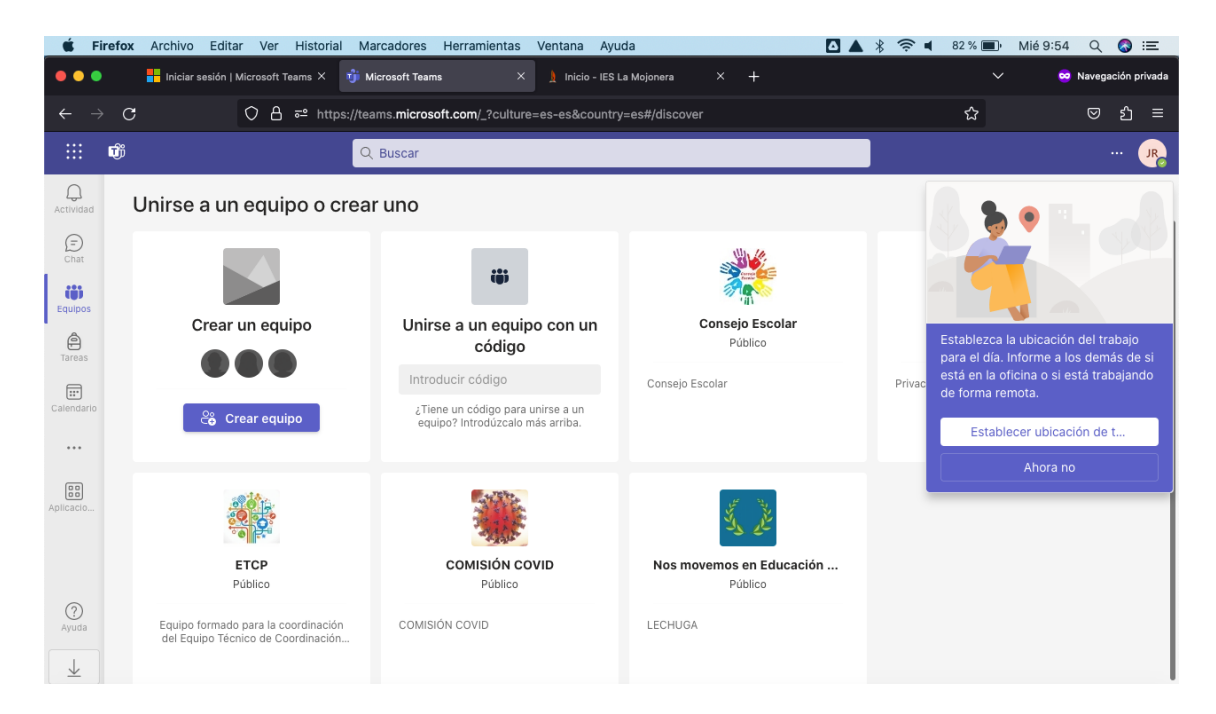

## **3. Dentro de la plataforma**

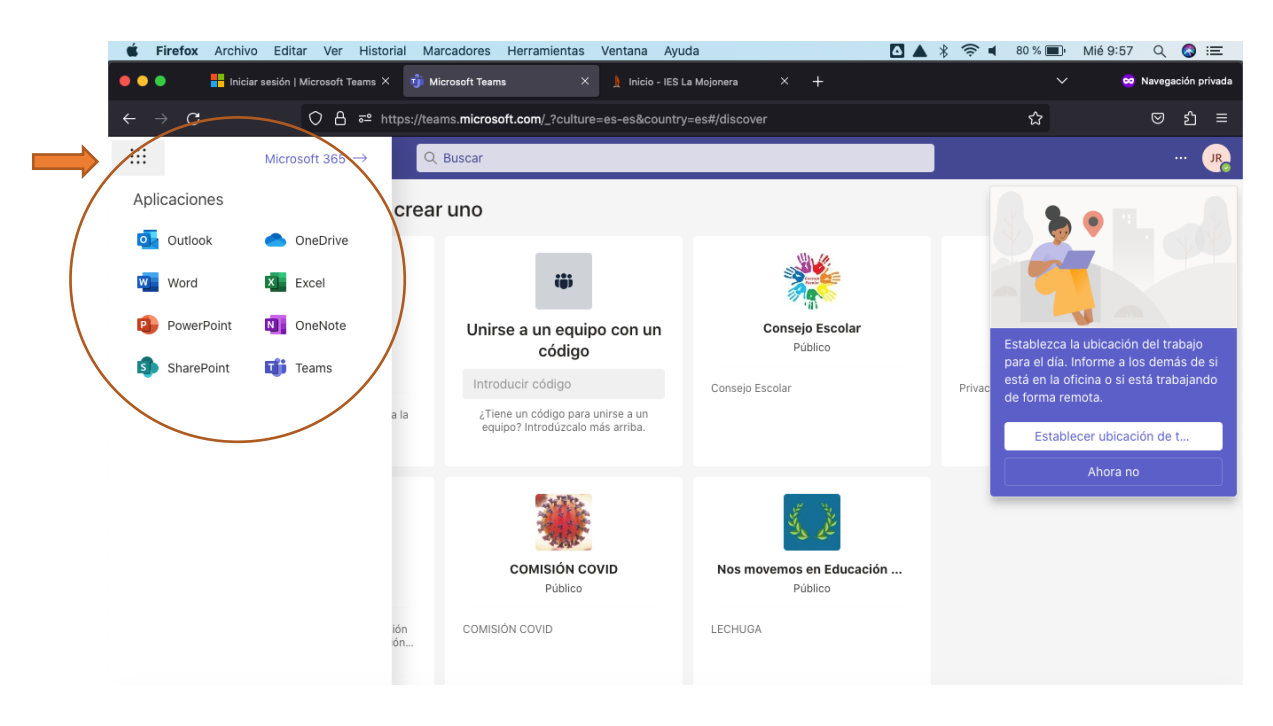

Desde la pantalla anterior, si pinchamos arriba a la izquierda:

Se despliegan todas las apps disponibles en la plataforma:

- Outlook: Gestor de correo electrónico
- OneDrive: Sistema de almacenamiento en nube
- Word: Editor de textos
- Excel: Hojas de Cálculo
- PowerPoint: Presentaciones
- OneNote: Bloc de notas digital
- SharePoint: Compartir y publicar contenido
- Teams: Videoconferencias

Además, se dispone dentro de la plataforma otras utilidades como chats, grupos, etc.

Más info en: https://www.juntadeandalucia.es/educacion/eaprendizaje/microsoft365/